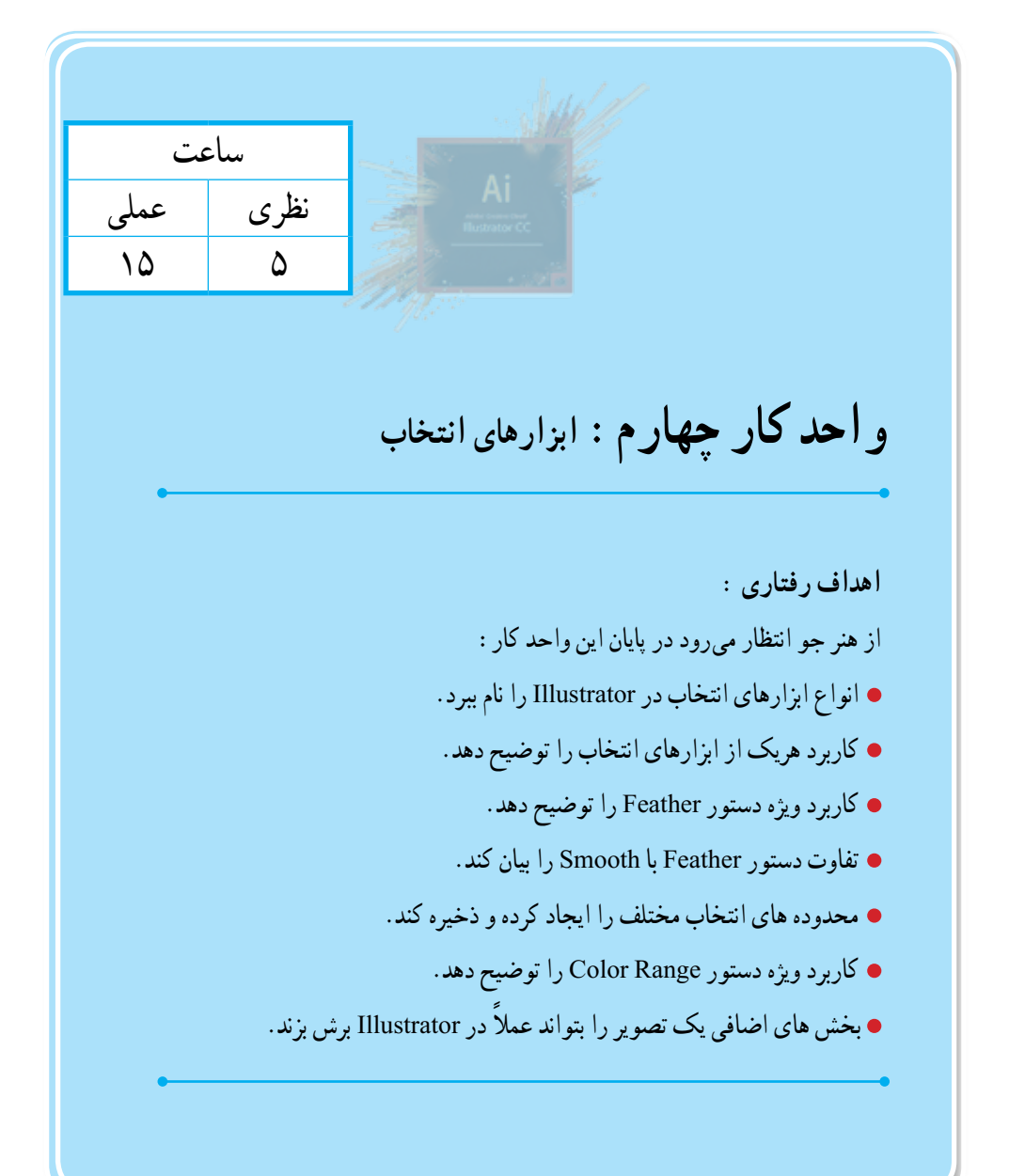

**1ــ4ــ شناخت ابزارهای انتخاب و کاربرد های آنها**

همانطور که در قسمتهای قبل گفتیم Illustrator نرمافزاری است که مبنای کار آن بر پایه بردار، منحنی و قطعه مسیرهاست. بدین لحاظ اولین گام در هنگام ویرایش و انجام عملیات با مسیرها، قابلیت انتخاب این مسیرها و اجزاء تشکیل دهنده آنها است.

در Illustrator ابزارهای مختلفی با کاربردهای متفاوت برای این منظور طراحی شدهاند که هر یک از آنها در موقعیت خاص خود کاربرد داشته و دارای ویژگیهای منحصر بهخود هستند. در Illustrator ابزارهایی که میتوانند عمل انتخاب مسیرها و قطعه مسیرها را انجام دهند شامل Lasso، Selection Group، Selection Direct، Selection و Wand Magic است. برای این که بیشتر با این ابزارها و کاربردشان آشنا شوید در ادامه به بررسی هر یک از آنها میپردازیم.

## **2ــ4ــ ابزار (V (Tool Selection**

 از این ابزار برای انتخاب کامل مسیر یا شیء، جابهجایی و تغییر اندازه آن استفاده میشود به طوری که برای این منظور کافی است بر روی شیء مورد نظر کلیک کنید، در این حالت شیء به حالت انتخاب شده در میآید، عالوه بر این برای انتخاب گروهی مسیرها یا اشیاء مورد نظر نیز الزم است در اطراف آنها درگ نمایید.در این حالت مشاهده خواهید کرد، مجموعه اشیاء قرار گرفته در داخل محدوده به حال انتخاب در آمده اند. الزم به توضیح است که از این ابزار برای تغییر اندازه اشیاء نیز استفاده میشود.برای این منظور پس از کلیک بر روی شیء موردنظر، در اطراف آن محدوده چهارضلعی با هشت دستگیره ظاهر میشود که براحتی از طریق این دستگیره ها میتوان عمل تغییر اندازه شیء مورد نظر را انجام داد. در صورتی که محدوده چهارضلعی در اطراف شیء نمایش داده نمی شود میتوانید به منوی View رفته و دستور Box Bounding Show را اجرا نمایید یا از کلید های ترکیبی B+Ctrl+Shift استفاده نمایید. )شکل1ــ4(

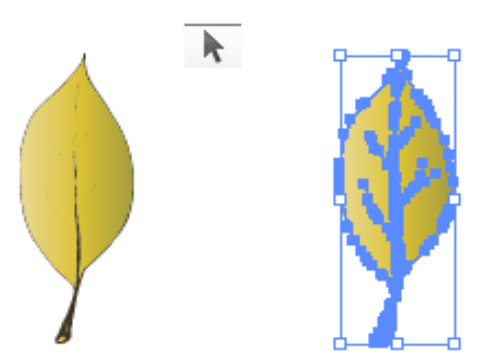

**شکل1ــ4ــ انتخاب شی توسط ابزارTool Selection**

واحد کار چهارم: ابزارهای انتخاب

**نکته** برای انتخاب گروهی اشیاء به صورت جداگانه و کم یا اضافه کردن آنها از سایر اشیاء انتخاب شده، میتوانید در هنگام استفاده از ابزار، کلید Shift را پایین نگه دارید. ولی برای انتخاب گروهی به صورت یکجا، توسط Selection در اطراف آنها درگ نمایید. )شکل 2ــ4(

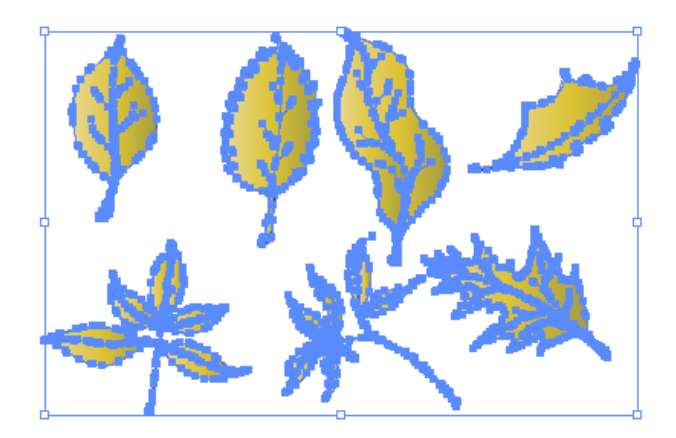

**شکل2ــ4ــ انتخاب گروهی اشیاء توسط ابزار Tool Selection**

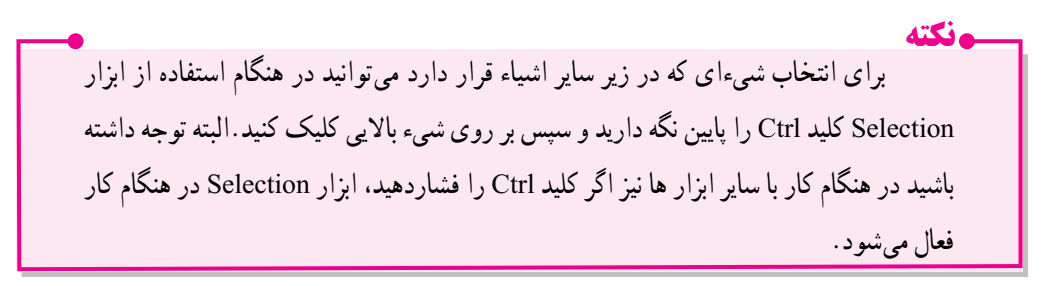

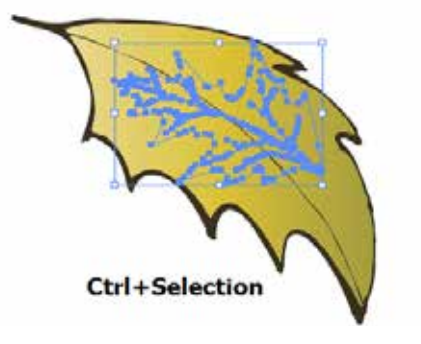

**شکل3ــ4ــ انتخاب شی در زیر شی دیگرتوسط ابزارTool Selection**

**3ــ4ــ ابزار (A(Tool Selection Direct** از این ابزار که به آن ابزار انتخاب مستقیم نیز گفته میشود برای انتخاب نقاط لنگری تشکیل دهنده یک مسیر و حرکت دادن نقاط و دستگیرههای یک مسیر استفاده می شود. ضمن اینکه توسط آن میتوان زیر مسیرهای تشکیل دهنده اشیاء را نیز انتخاب کرد. )شکل4ــ4(

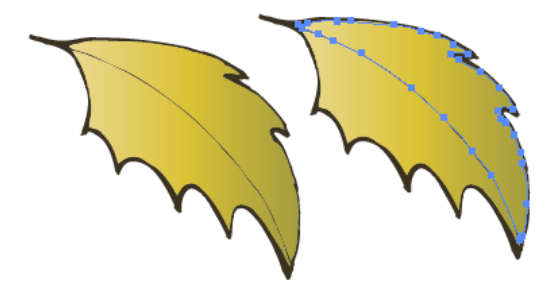

**شکل4ــ4ــ انتخاب بخشی ازشی توسط ابزار Tool Selection Direct**

**نکته** در هنگام کار با ابزار Selection Direct با پایین نگه داشتن کلید Shift، میتوان نقاط انتخابی را به مجموعه نقاط انتخاب شده قبلی اضافه کرد.

**نکته** برای انتخاب هر نقطه در مسیر کافی است بر روی نقطه مورد نظر کلیک کرده ضمن اینکه برای انتخاب تعداد از نقاط نیز بهصورت گروهی، کافی است در اطراف این نقاط توسط ابزار فوق درگ نمایید در این حالت بخشی از یک مسیر به حالت انتخاب در خواهد آمد.

 $97$ **4ــ4ــ ابزار Tool Selection Group** این ابزار برای انتخاب گروهی هریک از مسیرهای تشکیل دهنده یک شیء استفاده می شود. معمولاً در هنگام ترسیم یک مسیر، ممکن است چند گروه از مسیرها موجب تشکیل شیء نهایی شوند این ابزار با هر بار واحد کار چهارم: ابزارهای انتخاب

کلیک،یک دسته از گروه های تشکیل دهنده شیء را انتخاب و به مجموعه انتخاب شده قبلی اضافه میکند. به عنوان مثال به شکل زیر )شکل 5ــ4( توجه کنید این شیء از دو گروه مسیر تشکیل شده به طوریکه با اولین بار کلیک، گروه اول و با کلیک دوم در همین گروه )گروه انتخاب شده قبلی(، مشاهده خواهید کردکه گروه دوم مسیرهای تشکیل دهنده مسیر اصلی توسط ابزار Selection Group به انتخاب قبلی اضافه خواهند شد.

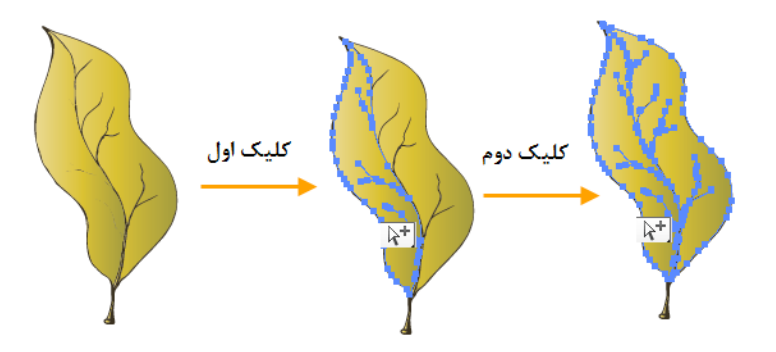

**شکل5ــ4ــ انتخاب شی توسط ابزارTool Selection Group**

**نکته** اگر در هنگام استفاده از ابزار $\operatorname{Direct\,Selection}$  کلید Alt را پایین نگه دارید این ابزار به Selection Group تبدیل میشود.

### $\mathbb{R}$  **Lasso(O)**,  $|y|$ **\_f**\_0

در هنگام انتخاب مجموعه ای از مسیرها توسط ابزار Selection میتوانید از یک محدوده چهارضلعی در اطراف آنها، اقدام به انتخاب گروهی از اشیاء نمایید،اما گاهی اوقات اشیاء در بخشهای مختلف صفحه قرار داشته و نمی توان برای انتخاب آنها از محدوده چهارضلعی استفاده کرد.در این حالت مناسبترین ابزار Lasso است. توسط این ابزار میتوان محدوده های آزاد در اطراف اشیاء مختلف برای انتخاب آنها ایجادکرد. (شکاعــ۴)

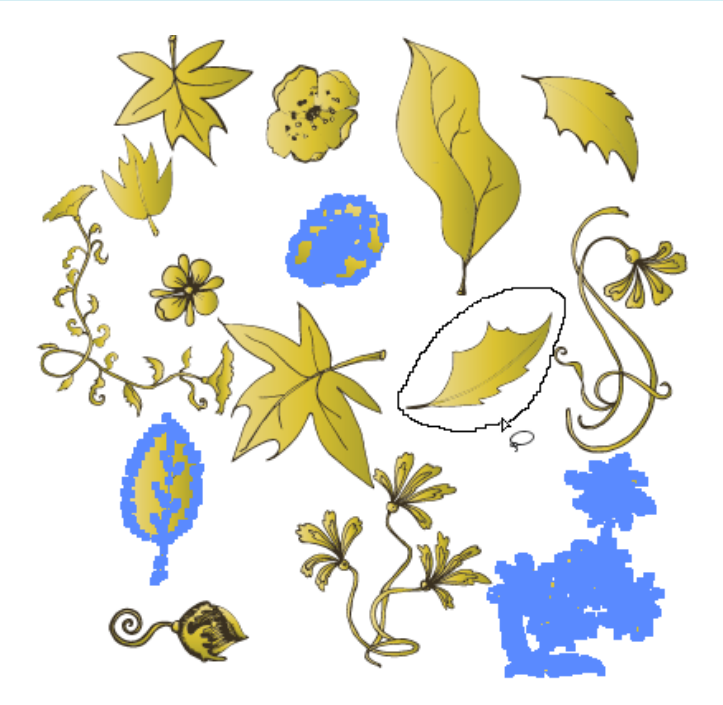

**شکل6ــ4ــ انتخاب اشیاء توسط ابزارLasso**

 در شکل فوق برای انتخاب چند شکل توسط ابزار lasso از چه کلیدی استفاده شده است؟ اما یکی از کارهای اختصاصی ابزار Lasso آن است که میتواند بخشی از یک مسیر را نیز با محدوده های آزاد خود انتخاب نماید. برای این منظور کافی است در اطراف بخشی از مسیر مورد نظر که قرار است انتخاب شود درگ نمایید با این عمل تنها نقاط موجود در محدوده مورد نظر به حالت انتخاب در خواهد آمد.)شکل7ــ4 (

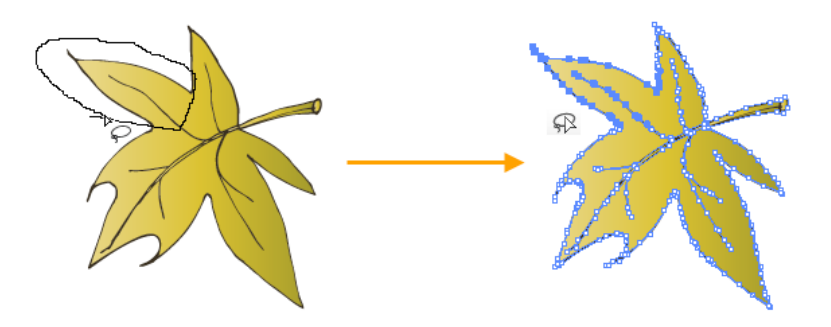

**شکل7ــ4ــ انتخاب بخشی از شی توسط ابزارLasso**

واحد کار چهارم : ابزارهای انتخاب

# **6 ــ4ــ ابزار (Y(Wand Magic**

یکی از ابزارهای انتخاب کاربردی در Illustrator ابزاری بنام عصای سحرآمیز است. بهطوری که با استفاده از آن میتوان اقدام به انتخاب محدودههای رنگی مشابه در یک تصویر کرد. این ابزار دارای قابلیت ویژهای بوده بهطوریکه با کلیک کاربر در یک ناحیه از ترسیم، رنگ هایی انتخاب خواهند شد که مشابه رنگ نقطه انتخابی باشند. بنابراین به طور ساده می ً توان گفت این ابزار اختصاصا برای انتخاب اشیاء بر اساس شباهت رنگی عمل میکند.

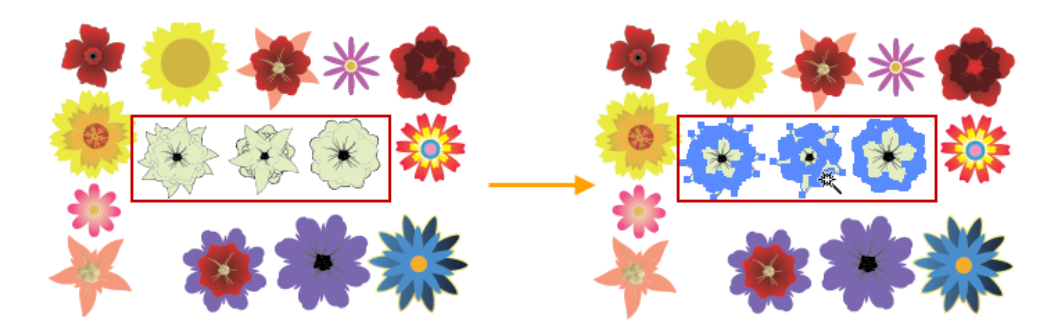

**شکل 8ــ4ــ انتخاب اشیاء توسط ابزارWand Magic**

اگر قبل از استفاده از این ابزار بخواهید تنظیمات ابزار را انجام دهید کافی است بر روی ابزار دابل کلیک نمایید در این حالت پنجره تنظیمات آن باز خواهدشد.

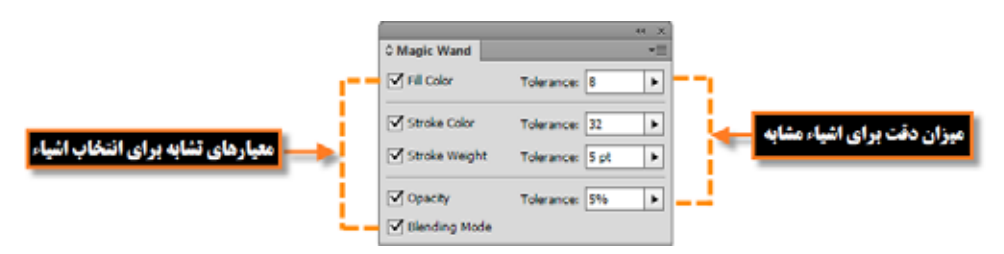

#### **شکل9ــ4ــ پنجره تنظیمات ابزارwand Magic**

همانطور که در این پنجره مشاهده میکنید گزینه های زیر وجود دارد: **Color Fill:** انتخاب این گزینه سبب انتخاب بخش پرکننده ترسیم توسط ابزار میشود. **Tolerance:** میزان دقت ابزار است به طوریکه هر چه مقدار آن بیشتر باشد دقت ابزار کمتر شده در نتیجه محدوده بزرگتری از رنگ های مشابه انتخاب میشود وبرعکس هر چه این مقدار کمتر باشد، دقت ابزار افزایش

یافته و به دلیل انتخاب دقیق محدوده رنگی منطبق با رنگ نقطه کلیک شده، محدوده کوچکتری انتخاب خواهد شد. **Color Stroke:** انتخاب این گزینه سبب انتخاب شیء یا اشیاء، بر اساس شباهت رنگ خط دور صورت میگیرد.

**Weight Stroke:** انتخاب این گزینه سبب انتخاب شیء یا اشیاء، بر اساس شباهت میزان ضخامت دورخط صورت میگیرد.

**Opacity:** انتخاب این گزینه سبب انتخاب شیء یا اشیاء، توسط ابزار بر اساس شباهت میزان شفافیت میشود. **Mode Blending:** انتخاب این گزینه سبب انتخاب شیء یا اشیاء، توسط ابزار بر اساس شباهت مد آمیختگی میشود.

**7ــ4ــ آشنایی با دستورات منوی Select**

در قسمت قبل ابزار های مهم و کاربردی انتخاب را آموختید، در این قسمت با استفاده از منوی Select با دستورات مربوط به نواحی انتخاب آشنا میشوید. دستوراتی که گاهی اوقات میتوانند جایگزین یک ابزار شده و کاربر را در انتخاب دقیق، سریع و آسانتر موضوع مورد نظر کمک نمایند. در جدول زیر تعدادی از این دستورات درج شده است:

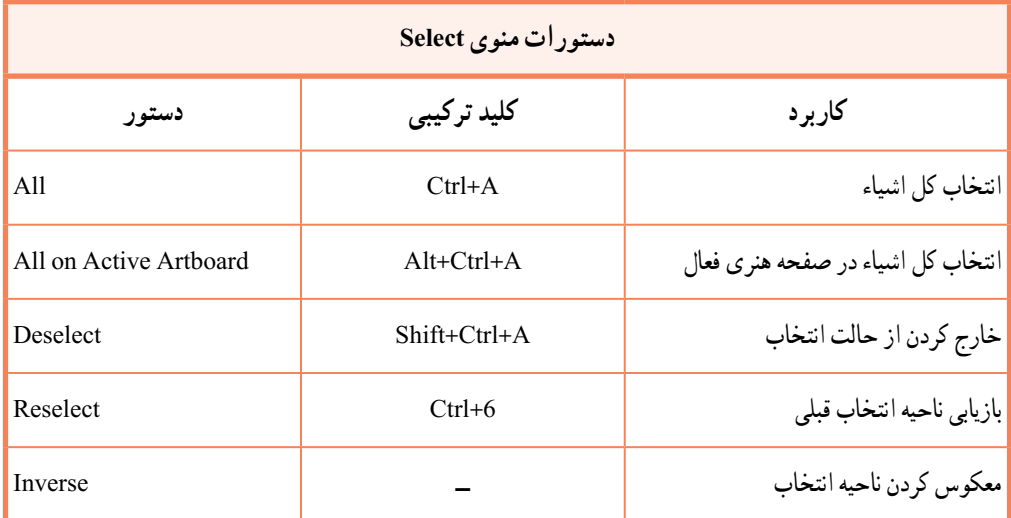

اما در مورد سایر گزینه های منوی Select ما در این قسمت تنها به بررسی کلی آنها پرداخته و در ادامه به

بررسی اختصاصیتر آنها خواهیم پرداخت:

**1ــ7ــ4ــ زیر منوی Same** با انتخاب زیر منوی این دستور، تمامی اشیاء یک فایل که دارای ویژگی مشترکی هستند، به حالت انتخاب در میآیند. برای اینکه بیشتر با این گزینه و دستورات آن آشنا شوید به ذکر مثالی در این زمینه میپردازیم: **مثال:** در پروژه دلخواهی یکی از اشیاء را انتخاب کرده سپس سایر اشیاء مشابه آن از لحاظ Color Fill را به حالت انتخاب در آورید. برای این منظور مراحل زیر را انجام دهید: 1ــ با ابزار Selection Direct یکی از بخشهای ترسیم را انتخاب کنید. 2ــ به زیر منوی Same از منوی Select رفته و دستور Color Fill را انتخاب کنید یا از نوار کنترل برنامه به بخش Objects Similar Select رفته و دستورات مورد نظر خود را اجرا کنید. همانطور که مشاهده میکنید اشیاء مشابه بخش شیء اولیه به حالت انتخاب در آمده اند. به شکل زیر و کاربرد

دستور Color Fill از زیر منوی Objects Similar Select دقت کنید. ) شکل 10ــ4 (

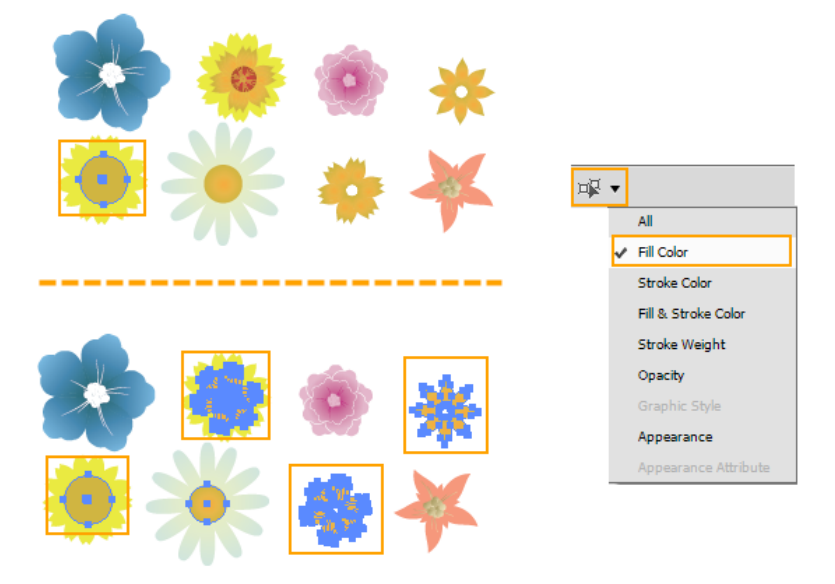

**شکل10ــ4ــ انتخاب اشیاء مشابه با گزینه Objects Similar Select از نوار کنترل**

**2ــ7ــ4ــ زیر منوی Object** دستورات موجود در این زیر منو نیز بر اساس شباهت اشیاء با یکدیگر عمل انتخاب را انجام میدهند. **مثال:** در پروژه دلخواه تمامی متون موجود در پروژه را بهحالت انتخاب در آورید. برای این منظور کافی است به منوی Select و زیر منوی Object رفته و دستور Object Text All را اجرا نمایید.

)شکل 11ــ4(

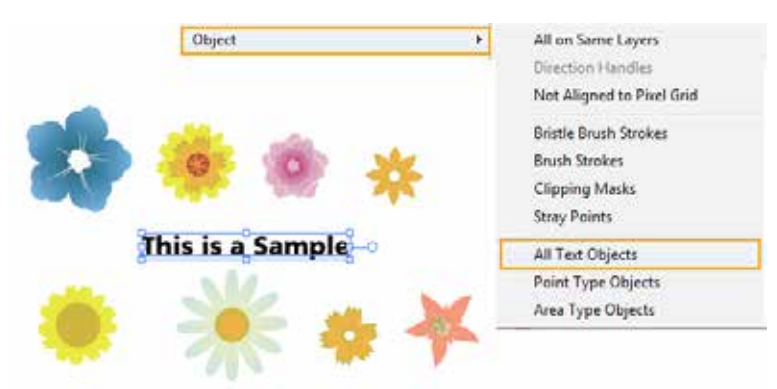

**شکل11ــ4ــ انتخاب تمامی متون با گزینه Objects Text All**

سایر دستورات زیر منوی Object و Same را اجرا کرده و نتیجه را بر روی اشیاء موجود در یک پروژه مشاهده کنید.

**8 ــ4ــ آشنایی با گزینههای Transform( تغییر شکل اشیاء(**

ً در هنگام کار با اشیاء و تغییر شکل آنها معموال عملیات مختلفی مانند تغییر اندازه، چرخش، مایل کردن، به هم ریختن و قرینهسازی اشیاء صورت میگیرد که در تصویرسازی پروژه گرافیکی نقش بسیار مهمی را ایفا میکند. در نرم افزار Illustrator به روش هایی مختلفی میتوان عمل تغییر شکل اشیاء را انجام دارد که عبارتند از:

- 1ـ استفاده از کادر (Shift+Ctrl+B) Inter
- 2ــ استفاده از دستورات منوی Object و زیر منوی Transform
	- 3ــ استفاده از ابزارها
	- 4ــ استفاده از پنل Transform

در ادامه به بررسی این دستورات و روشهای اجرای آنها در Illustrator میپردازیم.

**9ــ4ــ تغییر شکل با استفاده از (B+Ctrl+Shift (Box Bounding**

 $4<sub>A</sub>$ ً در این روش همانطور که قبال نیز گفتیم کادر چهارضلعی با هشت دستگیره در اطراف آن ظاهر میشود که

توسط آن میتوان عملیات Transform را براحتی انجام داد برای این منظور الزم است مراحل زیر را اجرا کنید.

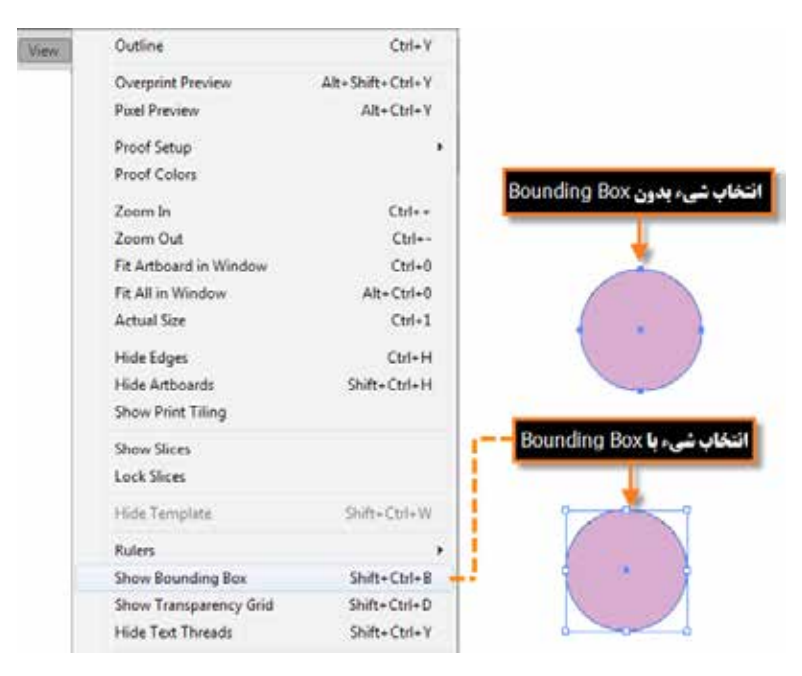

**شکل 12ــ4ــ نمایش کادر انتخاب Box Bounding**

1ــ با استفاده از ابزار Selection شیء یا اشیاء موردنظر را انتخاب کنید. 2ــ با استفاده از کادر Box Bounding اقدام به تغییر شکل موردنظر نمایید.

### **1ــ9ــ4ــ آشنایی با دستور Scale**

 با استفاده از این دستور در Illustrator میتوان عمل تغییر اندازه شیء مورد نظر را انجام داد. برای این منظور یکی از دستگیره های گوشه را برای تغییر اندازه در دو جهت محور X و محور Y درگ نمایید، البته با دستگیره های میانی هریک از اضالع، امکان تغییر اندازه یک جهتی فراهم خواهد شد.

**نکته** با پائین نگه داشتن کلید Shift، عمل Constrain یا تناسب بین پهنا و ارتفاع در هنگام تغییر اندازه حفظ میشود. ضمن اینکه با پایین نگه داشتن کلید Alt، تغییر اندازه نسبت به مرکز انجام میشود.

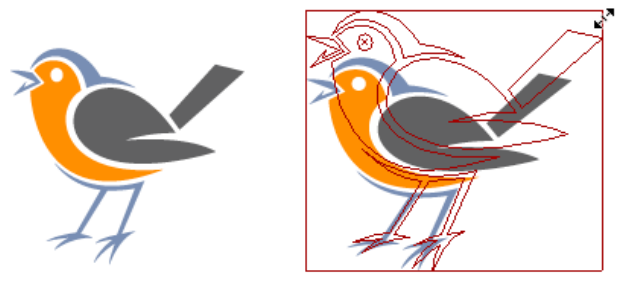

**Scale** 

**شکل13ــ4ــ تغییر اندازه شیء با دستور Scale**

**2ــ9ــ4ــ آشنایی با دستور Rotate**

با استفاده از این دستور در Illustrator میتوان عمل چرخش شیء مورد نظر را انجام داد. برای این منظور اشاره گر ماوس را به بیرون کادر برده و در اطراف یکی از دستگیره ها قرار داده تا به شکل سپس در جهت دلخواه شیء مورد نظر را چرخش دهید.

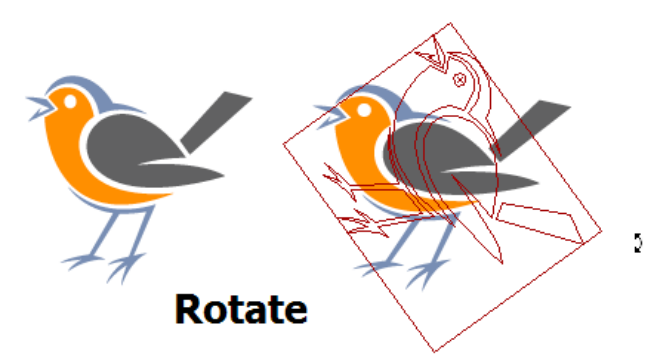

**شکل14ــ4ــ چرخش شیء با دستور Rotate**

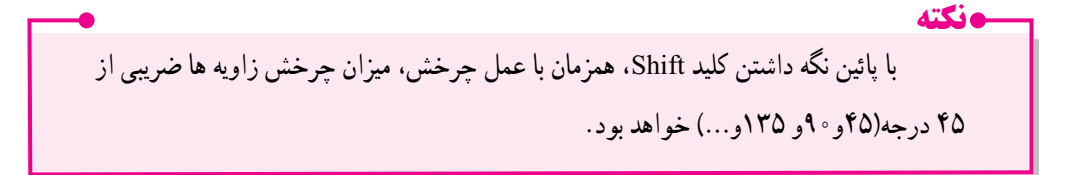

**3ــ9ــ4ــ آشنایی با دستور Reflect** به کمک این دستور در Illustrator میتوان عمل قرینهسازی شیء یا اشیاء موردنظر را در دو جهت محور افقی و عمودی انجام داد. برای اجرای این عمل بر روی شیء مورد نظر، الزم است یکی دستگیره های میانی روی اضالع را گرفته و به نقطه مقابل آن درگ نمایید.

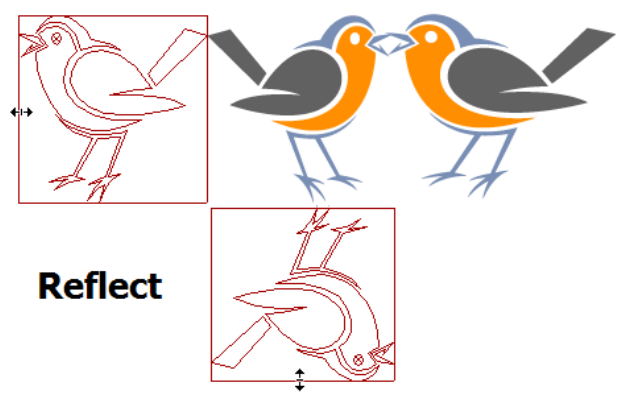

**شکل 15ــ4ــ تغییر جهت شیء با دستور Reflect**

**10ــ4ــ آشنایی با دستورات زیر منوی Transform**

 یکی دیگر از روش های تغیر شکل اشیاء در Illustrator استفاده از دستورات زیر منوی Transform از منوی object است )شکل 16ــ4( که مهمترین ویژگی دستورات این بخش، استفاده از پنجره تنظیمات برای اعمال تغییر شکل بر روی شیء مورد نظر است. در این قسمت با تعدادی از دستورات آن آشنا میشویم:

| Object<br><b>Type</b> | <b>Effect</b><br>Select | <b>View</b><br>Window | $\vert$ $\vert$ $\vert$ $\vert$ $\vert$<br>Br<br>Help |                          |
|-----------------------|-------------------------|-----------------------|-------------------------------------------------------|--------------------------|
| Transform             |                         | Þ                     | <b>Transform Again</b>                                | $Ctrl + D$               |
| Arrange               |                         | Þ                     | Move                                                  | Shift+Ctrl+M             |
| Group                 |                         | $Ctrl + G$            | Rotate                                                |                          |
| Ungroup               | $Shift+Ctrl+G$          |                       | Reflect                                               |                          |
| Lock                  |                         | Þ                     | Scale                                                 |                          |
| Unlock All            |                         | $Alt + CtrI + 2$      | Shear                                                 |                          |
| Hide                  |                         | Þ                     | Transform Each                                        | $Alt + Shift + Ctrl + D$ |
| Show All              |                         | $Alt + CtrI + 3$      |                                                       |                          |
| Expand                |                         |                       | <b>Reset Bounding Box</b>                             |                          |

**شکل16ــ4ــ دستورات منوی Transform**

**1ــ10ــ4ــ دستور (D+Ctrl(Again Transform** به کمک این دستور میتوان آخرین دستور تغییر شکل اعمال شده بر روی شیء یا اشیاء مورد نظر را مجددا تکرار کرد. **2ــ10ــ4ــ دستور Move** یکی از دستورات زیر منوی Transform که از آن برای جابهجایی شیء یا اشیاء انتخابی در صفحه استفاده میشود. با اجرای این دستور پنجرهای باز خواهد شد )شکل 17ــ4( که شامل قسمتهای زیر است: **Horizontal:** میزان جابهجایی افقی شیء را تعیین میکند. **Vertical:** میزان جابهجایی عمودی شیء را تعیین میکند. **Distance:** میزان فاصله شیء نسبت به نقطه جاری تنظیم مینماید. **Angle:** زاویه جابهجایی شی ء مورد نظر را تعیین میکند. **Preview:** با انتخاب این گزینه،پیش نمایش شیء در هنگام تنظیمات نمایش داده میشود. با اجرای دکمه Ok تنظیمات انجام گرفته بر روی شیء اعمال شده و با اجرای دکمه Copy نیز، یک کپی از شیء با تنظیمات جدید برروی صفحه قرار خواهد گرفت.

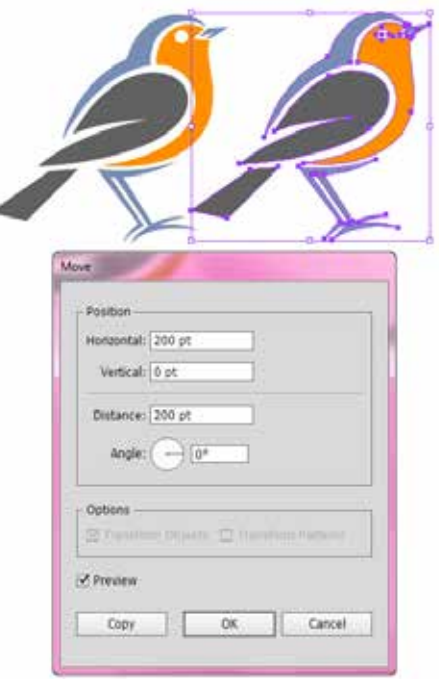

**شکل17ــ4ــ جابهجایی شیء با دستور Move**

**3ــ10ــ4ــ دستور Shear**

با اجرای این دستور شیء یا اشیاء مورد نظر تحت زاویه مشخصی نسبت به محور افقی یا عمودی قرار میگیرند. در حقیقت این دستور شیء مورد نظر را تحت زاویه قرار میدهد. همانطور که در پنجره تنظیمات مشاهده می کنید (شکل ۱۸\_۴). Shear Angle زاویه ای است که شیء نسبت به آن تغییر می کند و Axis نیز میزان تغییرات را نسبت به محور افقی و عمودی تنظیم مینماید.

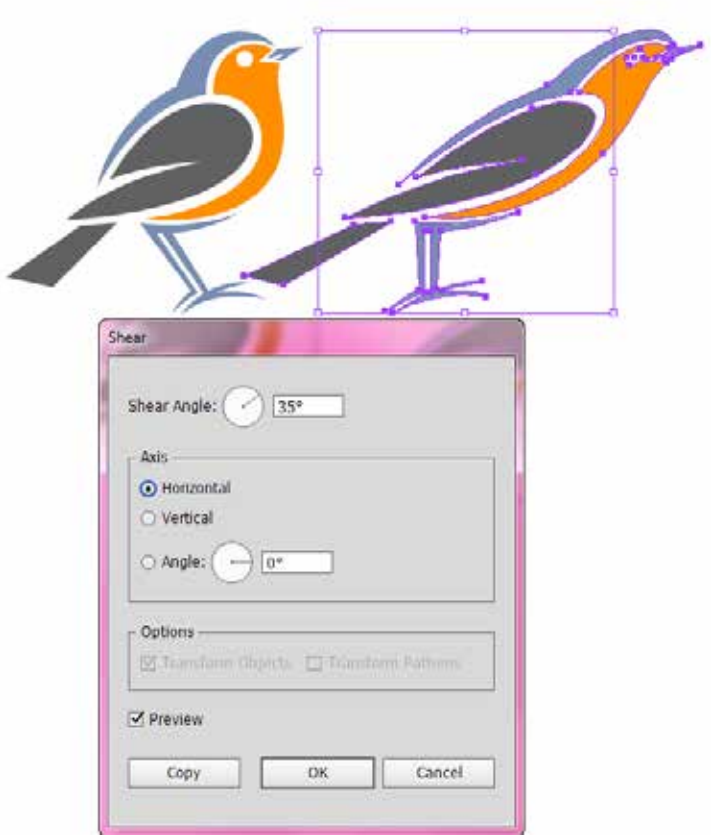

**شکل 18ــ4ــ تغییر شکل شیء با دستور Shear**

**4ــ10ــ4ــ آشنایی با دستور (D+Ctrl+Shift+Alt (Each Transform** با اجرای این دستور پنجرهی باز خواهد شد )شکل 19ــ4( که توسط آن میتوان تمام عملیات تغییر شکل یک شیء را بهصورت همزمان انجام داد توسط این پنجره امکان جابهجایی )Move)، تغییر اندازه )Scale)، چرخش )Rotate )و قرینهسازی )Reflect )شیء یا اشیاء انتخابی به صورت همزمان فراهم شده است.

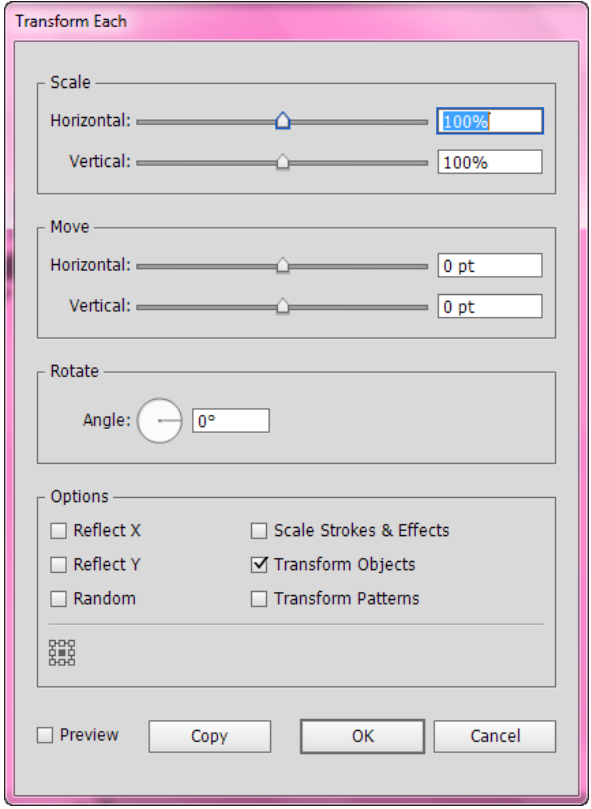

**شکل 19ــ4ــ پنجره تنظیمات Each Transform**

**11ــ4ــ آشنایی با ابزار (E (Transform Free**

همانطور که گفتیم دستورات مربوط به Transform در نرم افزار Illustrator به روش های مختلفی انجام میشود. یکی از این روش ها استفاده از ابزار Free Transform آست برای این منظور لازم است مراحل زیر را انجام دهید:

1ــ شیء یا اشیاء مورد نظر را با ابزار Selection انتخاب کنید. 2ــ در جعبه ابزار نرم افزار Transform Free را انتخاب کنید. در این حالت یک پنل چهار

گزینهای به شکل زیر (شکل ۲۰ـ۴) باز خواهد شد که از آن می توان برای کمک به انجام عملیات Transform اشیاء استفاده کرد.

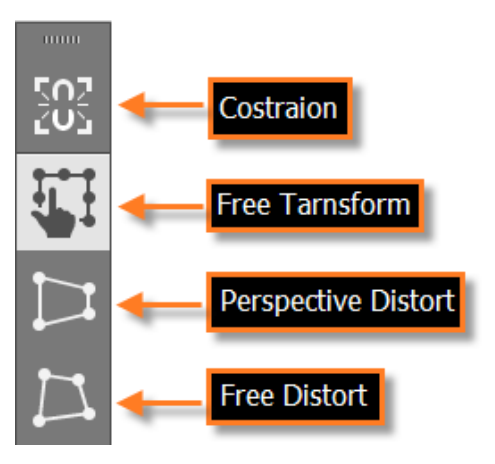

**شکل 20ــ4ــ پنل ابزار Transform Free**

همانطور که مشاهده میکنید این پنل شامل گزینههای زیر است:

**Constrain:** تناسب بین پهنا و ارتفاع در هنگام تغییر شکل اشیاء حفظ میشود.توجه داشته باشید که به جای فعال کردن این گزینه میتوان از کلید Shift نیز به همراه ابزار استفاده کرد.

**Transform Free:** با انتخاب این گزینه و بردن اشاره گر به سمت یکی از دستگیرههای گوشه یا وسط کادر Bounding Box مشاهده خواهید کرد که اشارهگر ماوس به شکل های مط<del>لع و در قلب د</del>ر آمده و به کاربر امکان تغییرات آزاد در جهت های مختلف را می دهد.

**Distort Perspective:** عمل تغییر شکل شیء مورد نظر باعث عمق دادن به آن خواهد شد.به طوریکه با گرفتن یکی از گوشه های شیء انتخابی مشاهده خواهید کرد که شیء تحت تاثیر پرسپکتیو قرار گرفته و عمق داده میشود.

**Distort Free:** عمل تغییر شکل شیء مورد نظر موجب میشود کاربر بتواند شیء انتخابی را در تمام جهات تغییر شکل دهد و ساختار اصلی آن را کامال بهم بریزد. )شکل 21ــ4(.

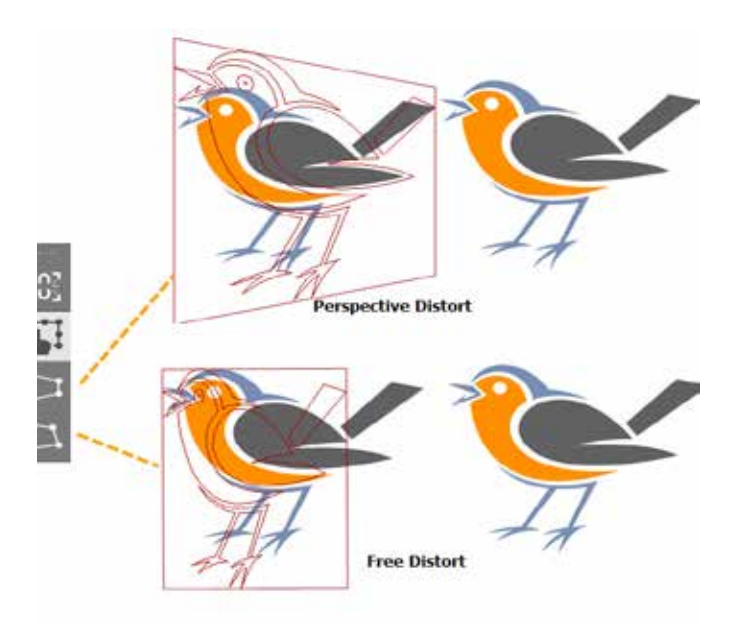

**شکل 21ــ4ــ تغییر شکل با دستورات Distort Free , Perspective**

## **12ــ4ــ آشنایی با پنل (8F+Shift(Transform**

یکی دیگر از روش های متنوع عملیات Transforming نرمافزار Illustrator استفاده از پنل اختصاصی Transform برای تغییر شکل اشیاء است. پس از فعال کردن این پنل شیء یا اشیاء مورد نظر را انتخاب کرده، سپس به کمک این پنل اقدام به تغییر مکان، اندازه، چرخش و همچنین Shear یا تحت زاویه قرار دادن عنصر انتخابی نمایید.) شکل22ــ4(

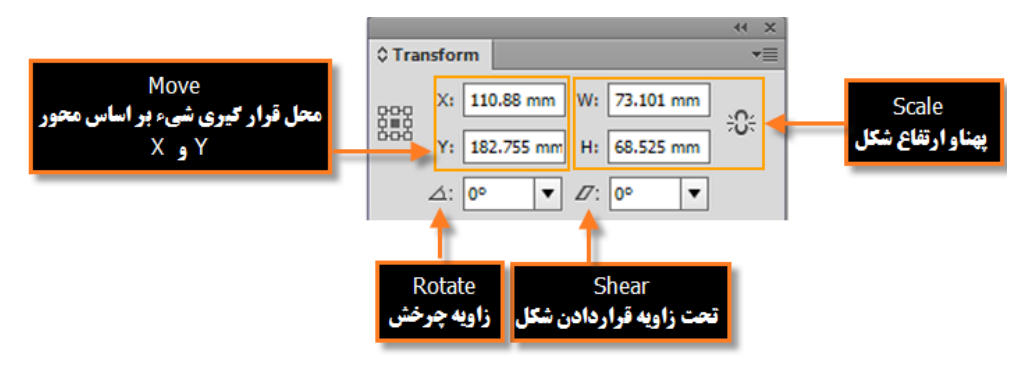

**شکل22ــ4ــ پنل Transform**

**کارگاه طراحی آرم** لوگویی بهصورت زیر با استفاده از اشکال ترسیمی و سایر ابزارهای مورد نیاز در Illustrator ترسیم نمایید.

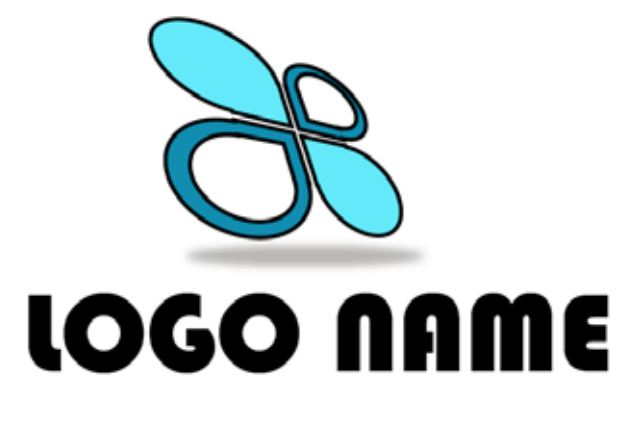

**شکل 23ــ4**

ابزارها و دستورات مورد نیاز: Selection،Rectangle،Ellipse،Pathfinder، Transform/reflect

Group، Free Transform، Gussian Blur، Type

 **مراحل انجام کار:** 1ــ فایل جدیدی با اندازه 768 \* 1024 ایجاد کنید. 2ــ با استفاده از ابزار Ellipse، یک دایره ترسیم نمایید سپس به کمک ابزار Rectangle، مربعی را از مرکز دایره به اندازه یک چهارم دایره ترسیم کنید و بر روی آن قرار دهید.

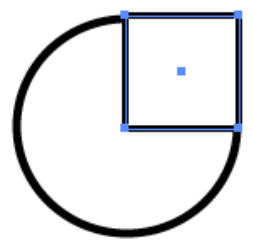

**شکل 24ــ4**

3ــ با استفاده از ابزار Selection هر دو شکل را انتخاب کرده، سپس به کمک پنل Pathfinder و گزینه Unite آنها را به یک شکل ترکیبی تبدیل کنید.

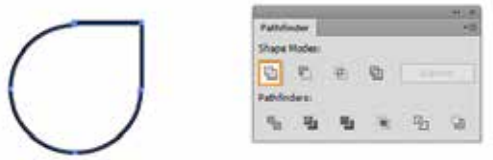

**شکل 25ــ4**

4ــ از شکل ایجاد شده به کمک ابزار Selection و پایین نگه داشتن کلید Alt دو کپی تکراری ایجاد کرده سپس یکی از کپی ها را کمی کوچکتر کرده و بر روی شکل اولیه قرار دهید مجددا با ابزار Selection هر دو را انتخاب کرده و با استفاده از پنل Pathfinder و گزینه Minus Front، شکل بالایی را از شکل پایینی کم نمایید.

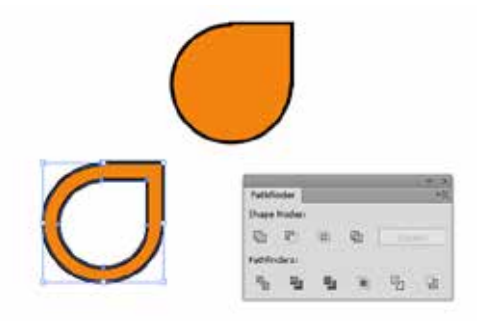

**شکل 26ــ4**

5 ــ کپی تکراری بعدی را با کلیک راست بر روی شیء و اجرای دستور Reflect/Transform یک قرینه افقی دهید و آن را در باالی شکل اولیه قرار دهید.

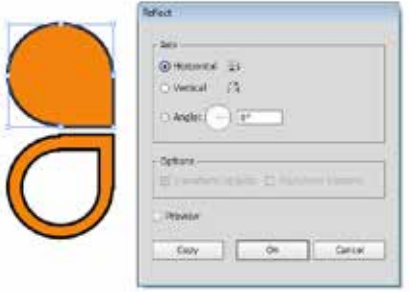

**شکل 27ــ4**

6 ــ با استفاده از ابزار Selection هر دو شکل را انتخاب کرده و با پایین نگه داشتن کلید Alt یک کپی تکراری از دو شکل ایجاد کرده و مجددا با کلیک راست بر روی شیء و اجرای دستور Reflect/Transform ابتدا ً یک قرینه عمودی و مجددا یک قرینه افقی تا شکل زیرایجاد شود.

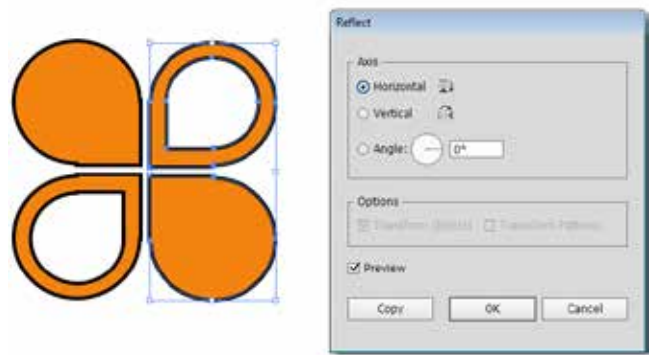

**شکل 28ــ4**

7ــ رنگ لوگو را به صورت زیر تغییر داده سپس با انتخاب هر چهار شیء ترسیم شده و استفاده از دستور (G+Ctrl(Group / Object، آنها را به یک گروه تبدیل کنید و در زیر آن عبارت NAME LOGO را تایپ نمایید.در ادامه به کمک ابزار (E(Transform Free به لوگو حالت سه بعدی و پرسپکتیو بهصورت زیر اعمال کنید.

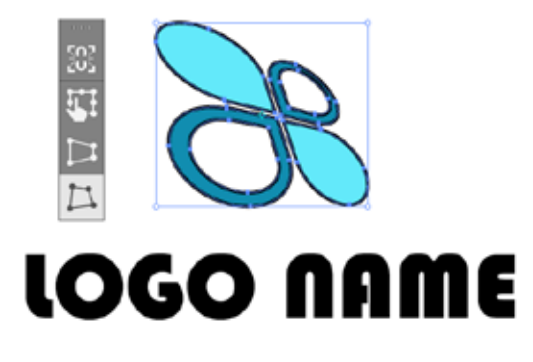

**شکل 29ــ4**

8 ــ در ادامه در زیر لوگو یک شکل بیضی بدون خط دور با رنگ خاکستری ترسیم کرده سپس از جلوه Blur Gussian \ Blur \ Effects را اجرا کرده و با استفاده از گزینه Radius شعاع محو شدگی شکل ترسیمی را به صورتی تنظیم نمایید تا یک سایه را در زیر شکل تداعی کند.سپس آن را با فرمت ai ذخیره کنید.

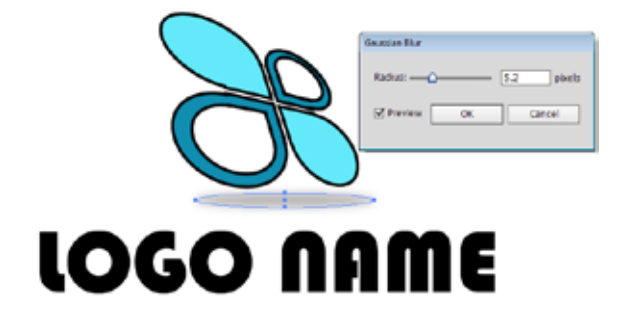

**شکل 30ــ4**

واحد کار چهارم : ابزارهای انتخاب

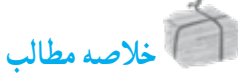

- در Illustrator ابزار هایی که میتوانند عمل انتخاب مسیرها و قطعه مسیرها را انجام دهند عبارتند از: ابزار (V(Tool Selection : از این ابزار برای انتخاب کامل مسیر یا شیء، جابهجایی و تغییر اندازه آن استفاده میشود برای انتخاب تکی اشیاء روی آنها کلیک نمایید و برای انتخاب گروهی مسیرها یا اشیاء نیز الزم است در اطراف آنها درگ نمایید. ابزار (Direct Selection Tool(A ل $\mathbb{R}$  : از این ابزار برای انتخاب نقاط لنگری تشکیل دهنده یک مسیر و حرکت دادن نقاط و دستگیره های یک مسیر استفاده می شود. ضمن اینکه توسط آن میتوان زیر مسیرهای تشکیل دهنده اشیاء را نیز انتخاب کرد. ابزار  $\mathbb{R}^+$  Group Selection Tool : این ابزار برای انتخاب گروهی هریک از مسیرهای تشکیل G دهنده یک شیء استفاده میشود. ابزار Lasso(Q) قطع : توسط این ابزار می توان محدوده های آزاد در اطراف اشیاء مختلف برای O انتخاب آنها ایجاد کرد. ابزار (Y(Wand Magic : با استفاده از آن می توان اقدام به انتخاب محدوده های رنگی مشابه در یک تصویر کرد.
- با انتخاب زیر منوی Same از منوی Select، تمای اشیاء یک فایل که دارای ویژگی مشترکی هستند بهحالت انتخاب در میآیند.
- دستورات موجود در زیر منوی Object از منوی Select نیز بر اساس شباهت اشیاء با یکدیگر، عمل انتخاب را انجام میدهند.
- برای تغییر شکل اشیاء روش های مختلفی وجود دارند که عبارتند از: استفاده از Box Bounding، که کادر چهارضلعی با هشت دستگیره در اطراف آن ظاهر میشود و از آنها برای تغییر اندازه یا Scale، چرخش یا Rotate و قرینه سازی شیء Reflect استفاده میشود. استفاده از دستورات زیر منوی Transform از منوی object که عبارتند از: Again Transform

برای تکرار مجدد آخرین دستور تغییر شکل اعمال شده بر روی شیء، دستور Move برای جابجایی شیء یا اشیاء انتخابی در صفحه، دستور Shear قرار دادن شیء یا اشیاء مورد نظر تحت زاویه مشخصی نسبت به محور افقی یا عمودی، دستور Each Transform توسط پنجره تنظیمات،تمام عملیات تغییر شکل یک شیء را به صورت همزمان انجام میدهد.

استفاده از ابزار Transform Free که در این حالت یک پنل چهار گزینه ای شامل گزینه Constrain برای تناسب بین پهنا و ارتفاع در هنگام تغییر شکل اشیاء Transform Free امکان تغییرات آزاد در جهتهای مختلفDistort Perspective عمق دادن به شیء و Distort Free کجکردن و تغییر شکل شیء مورد نظر در اختیار کاربر قرار میگیرد.

 پنلTransform برای تغییر مکان، اندازه، چرخش و همچنین Shear یا تحت زاویه قرار دادن عنصر انتخابی است.

.............................................................................

واحد کار چهارم : ابزارهای انتخاب میکنید.<br>منابع

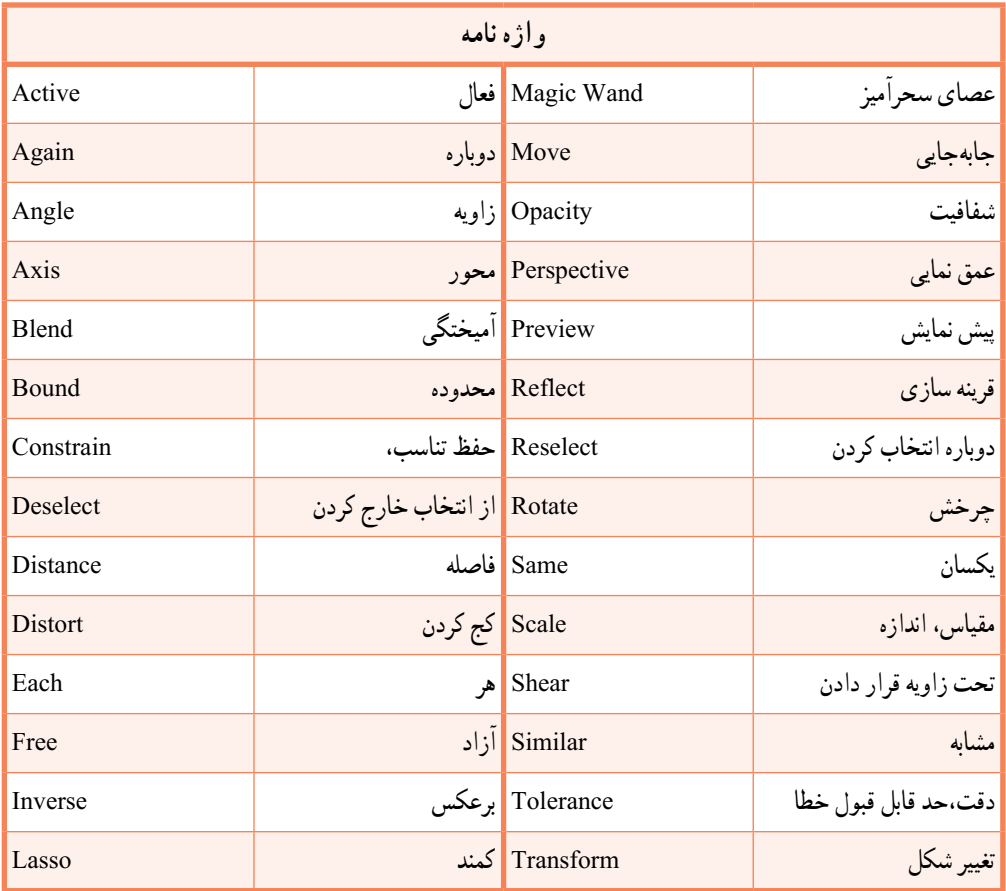

.............................................................................

**پرسشهای چندگزینه ای** 1ــ کلید میانبر دستور Box Bounding Show کدام است و این دستور در کدام منو قرار دارد؟ الف) Shift+Ctrl+S منوی Window منوی Window منوی Window ج) Shift+Ctrl+S منوی View منوی View د) Shift+Ctrl+B 2ــ برای فعال کردن ابزار Selection در هنگام کار با سایر ابزارها کدام کلید را نگه میدارید؟  $\mathrm{Ctrl}\ (\cup$ Alt (ألف)  $\text{Ctrl+Alt}$  (2) Shift ( $\tau$ 3ــ کدام ابزار بر اساس تشابه رنگی اشیاء را انتخاب میکند؟ الف( Selection ب( Selection Group  $\text{Magic wand}$  ( 4ــ کلید میانبر ابزار Lasso چیست؟  $O(\epsilon)$   $\hspace{1cm} S(\epsilon)$   $\hspace{1cm} L(\epsilon)$  الف 5 ــ کدام دستور برای بازیابی ناحیه انتخاب قبلی استفاده میشود؟ الف( Deselect ب( Reselect Move  $\zeta$  Inverse  $\zeta$ 6ــ برای تغییر اندازه شیء نسبت به مرکز کدام کلید را نگه میدارید؟ الف) Alt ب( Ctrl ج) Ctrl ب( Ctrl ج) Ctrl د) Alt 7ــ کدام دستور برای قرینه سازی شیءبکار میرود؟ الف( Rotate ب( Scale  $Inverse ($ 8 ــ کدام گزینه نادرست است؟ الف) دستور Transform Each کلیه عملیات تغییر شکل شیء را به طور همزمان انجام می دهد. ب) دستور Transform Again عمل تغییر شکل را به حالت قبل بر میگرداند. ج) دستور Move میتواند شیء را ویرایش کند. د) Free Transform کلیه عملیات تغییر شکل شیء را به طور همزمان انجام می دهد.

**خودآزمایی** 1ــ انواع ابزارهای انتخاب را نام ببرید. 2ـ ابزار Magic Wand بر اساس چه معیارهایی عمل انتخاب اشیاء را انجام می دهد؟ 3ــ کار دستور Inverse در منوی Select چیست؟ 4ــ دستور Shear از منوی Transform چه عملی انجام میدهد؟ 5 ــ دستورات Distort Perspective و Distort Free در پنل ابزار Transform Free چه عملی انجام می دهند؟

.............................................................................

**کار عملی** 1ــ آیکنهای زیر را با استفاده از ابزار های ترسیمی و ابزار های Transform ترسیم نمایید.

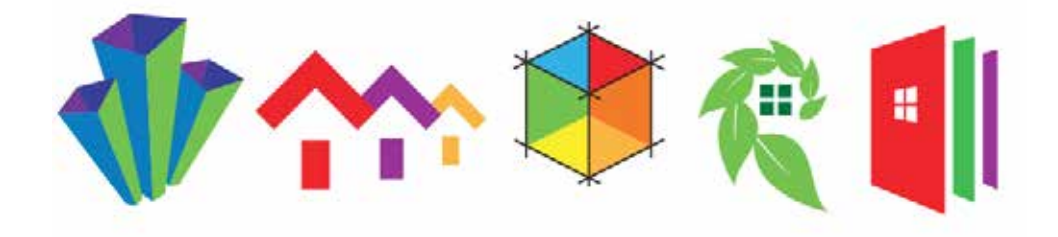

2ــ چند حرف الفبای انگلیسی را مانند تصویر سه بعدی نمایید.

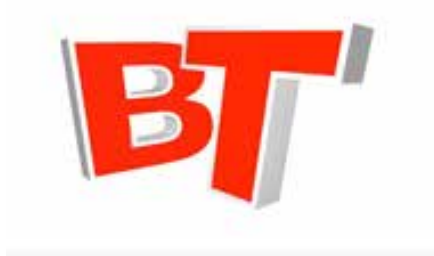

T

3ــ جعبههای سه بعدی زیر را با استفاده از اشکال ترسیمی نرم افزار Illustrator طراحی و اجرا نمایید.